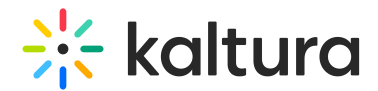

## OBS Studio and Kaltura Live Streaming

Last Modified on 04/10/2024 4:53 pm IDT

**(2)** This article is designated for administrators.

## About

This article describes how to set up Kaltura Live Streaming using Open Broadcaster Software (OBS) Studio.

OBS Studio is a free and open-source live-streaming video software. You may download the OBS Studio from here: [https://obsproject.com/.](https://obsproject.com/)

For [assistance](https://obsproject.com/forum/) with OBS Studio, please visit the OBS [Studio](https://obsproject.com/help) Help and/or OBS Studio Forum.

OBS Studio is one of many software-based encoders that may be used to broadcast to Kaltura Live Streaming. For more encoder types, [click](http://knowledge.kaltura.com/help/which-encoders-can-i-use-with-kaltura-live-streaming) here.

OBS Studio is especially easy to use and can stream without XML files. Nonetheless, if you are using a different encoder that requires an XML file you can easily obtain it. Kaltura creates an XML file to seamlessly export the live encoder information. You can also export an XML file containing all the Live Stream details that can later be imported to the encoder. If you're unsure about where to find the Live Stream details, review the article for Editing a [Webcasting](http://knowledge.kaltura.com/help/editing-a-webcasting-event) Event.

## Kaltura Setup

1. Create a live stream entry via the KMC. To learn how to do so, see [Creating](http://knowledge.kaltura.com/help/uploading-and-ingestion#create-a-live-stream-entry) a Live Stream Entry in Kaltura Using the KMC.

**OR**

Create a live stream entry via the KMS/KAF. To learn how to do so, see Creating a [Webcasting](http://knowledge.kaltura.com/help/creating-a-townhall-webcasting-event) Event Using the Video Portal.

2. In KMC, Open the live stream entry you created and navigate to the Live Stream tab. Here you can find the **Primary URL** and the **Stream name**.

# $\frac{1}{200}$  kaltura

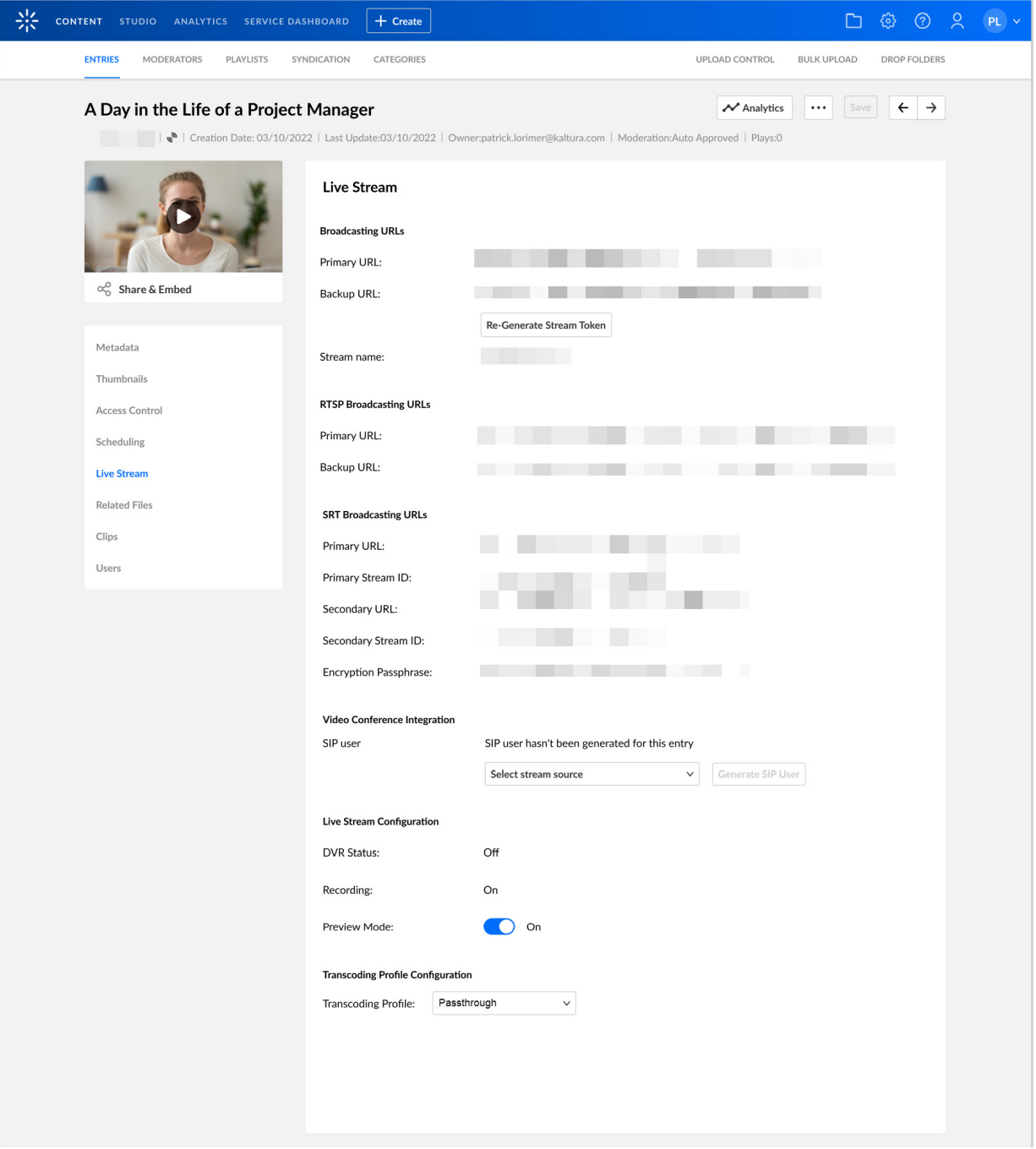

#### **OR**

In KMS/KAF, Open the Webcasting event Edit page you created and navigate to the Live Stream tab. Here you can find the **Primary URL** and the **Stream name**.

Verify that you have the following Live Stream details from the Webcast Event page:

- **Primary URL** the system automatically generates this URL
- **Backup URL** the system automatically generates this URL
- **Stream Name** the stream name is the stream ID and is generated automatically. It is usually just the number '1' unless more than one video flavor or multiple

Copyright ©️ 2024 Kaltura Inc. All Rights Reserved. Designated trademarks and brands are the property of their respective owners. Use of this document constitutes acceptance of the Kaltura Terms of Use and Privacy Policy.

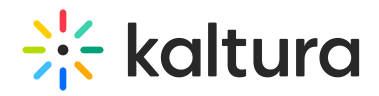

soundtracks are being streamed simultaneously. If you are broadcasting multiple bit rates or multiple audio tracks from your encoder, you will need to use different stream names for the different flavors. Check this [article](http://knowledge.kaltura.com/help/multiple-video-flavors-or-multiple-audio-tracks) for further details.

## OBS Setup for RTMP streaming

- 1. Open OBS Studio, go to the **File** menu and select **Settings**.
- 2. Go to the **Stream** tab and configure the following:
	- **Service:** Select **Custom** from the Stream Type dropdown.
	- **Server**: Paste here the Primary URL.
	- **Stream key:** the stream name is the stream ID and is generated automatically. It is usually just the number '1' unless more than one video flavor or multiple soundtracks are being streamed simultaneously. If you are broadcasting multiple bit rates or multiple audio tracks from your encoder, you will need to use different stream names for the different flavors. Check this [article](http://knowledge.kaltura.com/help/multiple-video-flavors-or-multiple-audio-tracks) for further details.

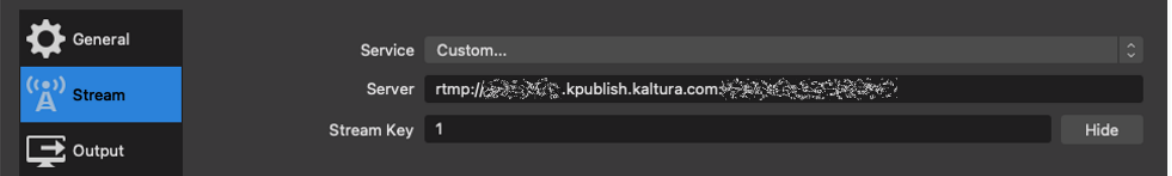

- 3. Click **OK**.
- 4. Set up the desired scenes and sources in the OBS Studio. To learn more, see
	- o OBS Studio [Overview](https://obsproject.com/kb/obs-studio-overview)
	- o OBS Studio [Quickstart](https://obsproject.com/kb/quick-start-guide)
	- [Sources](https://obsproject.com/kb/sources-guide) Guide
- 5. In the OBS Studio's Controls section, click **Start Streaming**. Your live stream will begin broadcasting to Kaltura. Click **Stop Streaming** to end your broadcast.

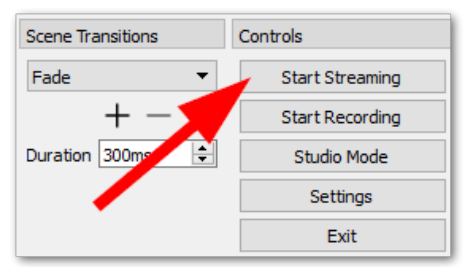

## OBS Setup for SRT streaming

- 1. Open OBS Studio, go to the **File** menu and select **Settings**.
- 2. Go to the **Stream** tab and configure the following:
	- **Service:** Select **Custom** from the Stream Type dropdown.
	- **Server**: Use the URL as the Server Address. Concatenate the stream ID string to the URL by adding **?streamid=** between the URL and the stream ID.

Copyright ©️ 2024 Kaltura Inc. All Rights Reserved. Designated trademarks and brands are the property of their respective owners. Use of this document constitutes acceptance of the Kaltura Terms of Use and Privacy Policy.

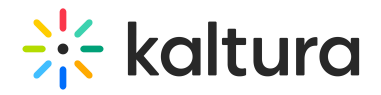

#### **<URL>?streamid=<stream\_ID>**

**Stream key:** Leave the field empty.

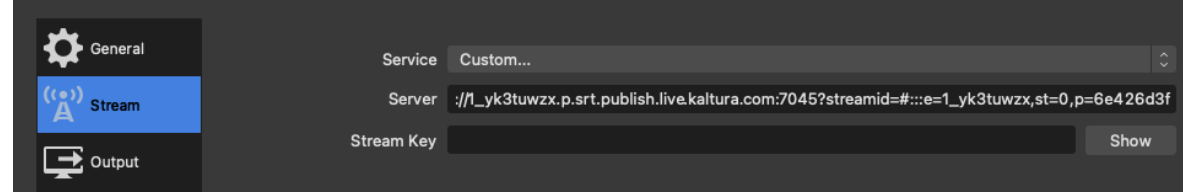

- 3. Click **OK**.
- 4. Set up the desired scenes and sources in the OBS Studio. To learn more, see
	- o OBS Studio [Overview](https://obsproject.com/kb/obs-studio-overview)
	- o OBS Studio [Quickstart](https://obsproject.com/kb/quick-start-guide)
	- o [Sources](https://obsproject.com/kb/sources-guide) Guide
- 5. In the OBS Studio's Controls section, click **Start Streaming**. Your live stream will begin broadcasting to Kaltura. Click **Stop Streaming** to end your broadcast.

### Streaming Optimization

You may refine the OBS Studio settings to optimize the stream quality. For example, you can adjust the Settings > Output, Settings > Video, Settings > Audio, and others. For more information on optimization, please refer to OBS [Studio's](https://obsproject.com/help) Help.

The encoder settings for achieving the best streaming quality depend on several factors, including your hardware capabilities, internet connection speed, and the streaming platform's requirements. To learn more, see Best Practices for [streaming](http://knowledge.kaltura.com/help/best-practices-for-streaming-to-kaltura) to Kaltura.

To ensure a high-quality, stable, and smooth broadcast. Be sure that everything is operating as planned and remember to test your settings before going live.

[template("cat-subscribe")]